## **Configuração do cliente FTP para acesso ao webhost UFES**

**UFES – Universidade Federal do Espírito Santo** 

**Versão 1.0 – 07/08/2015**

**Tiago Rigo Guasti**

O servidor utiliza acesso seguro ao ftp (ftp sobre SSL), por isso é aconselhado a utilização do cliente FTP FileZilla.

Para configurar basta seguir os passos abaixo:

- 1. Baixar o FileZilla em<https://filezilla-project.org/>
- 2. Após a instalação, Ir em Arquivo -> Gerenciador de Sites, ou clicar no ícone em destaque

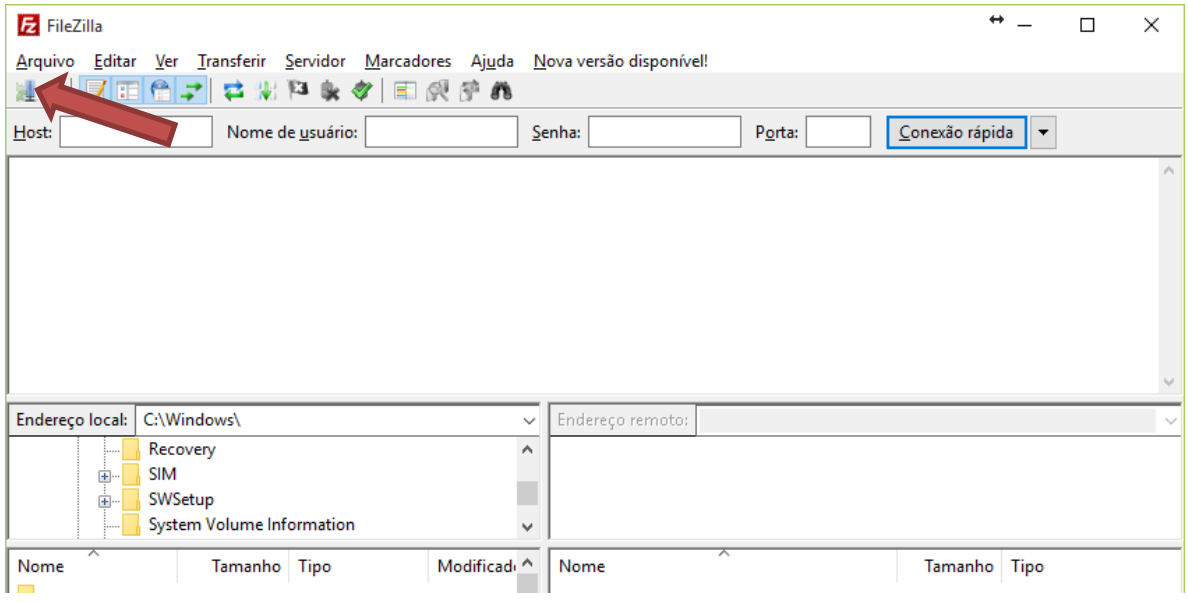

## 3. Clicar em Novo Site

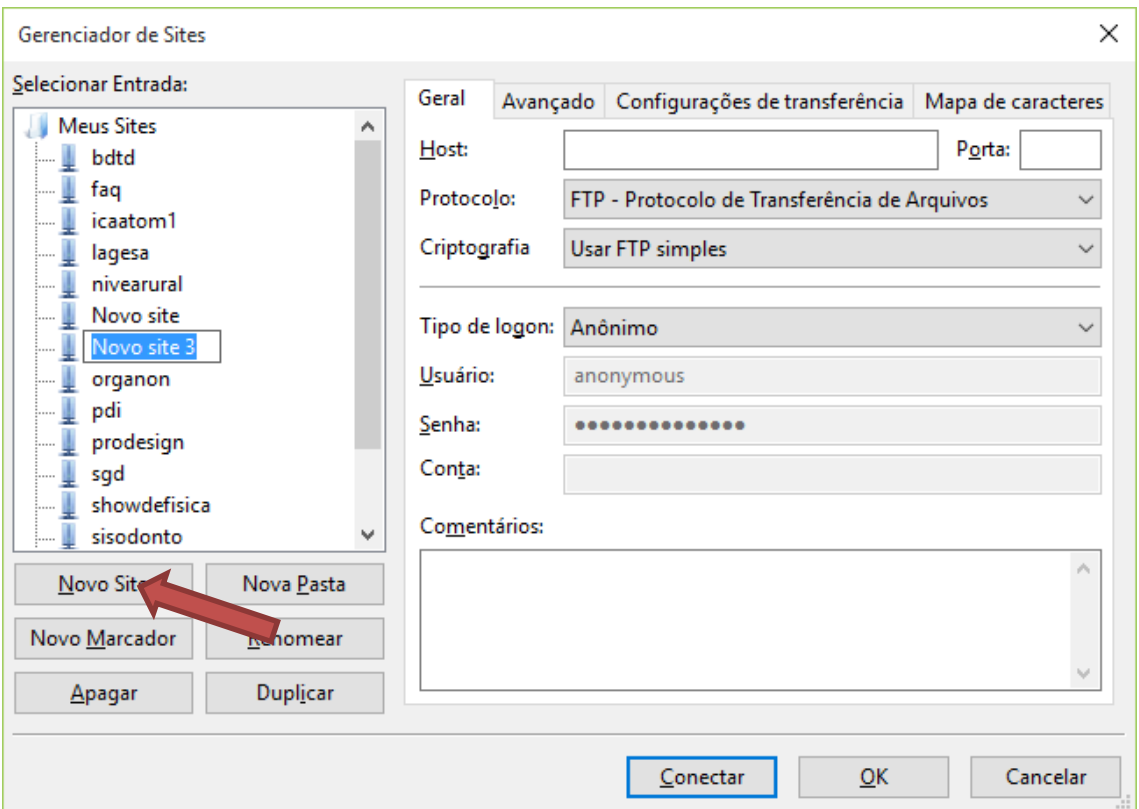

- 4. Configurar os item de 1 a 5
	- 1. webhost2.ufes.br
	- 2. Requer FTP sobre TLS explícito
	- 3. Normal
	- 4. Adicionar o nome de usuário
	- 5. Adicionar senha
	- 6. Clicar em Conectar

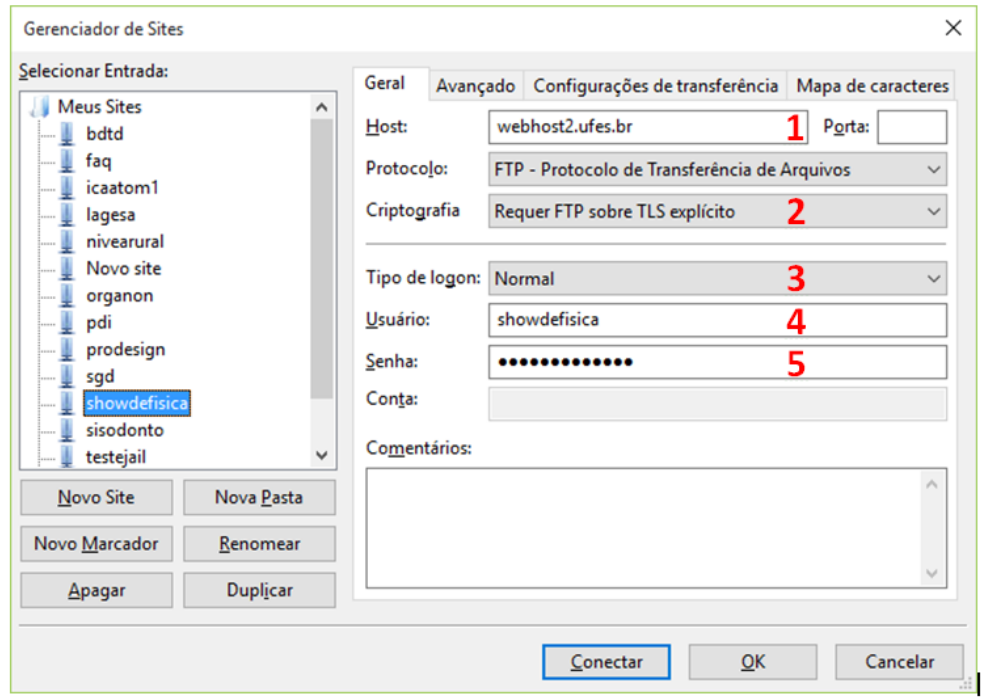

5. Marcar "confira sempre neste certificado" e dar OK

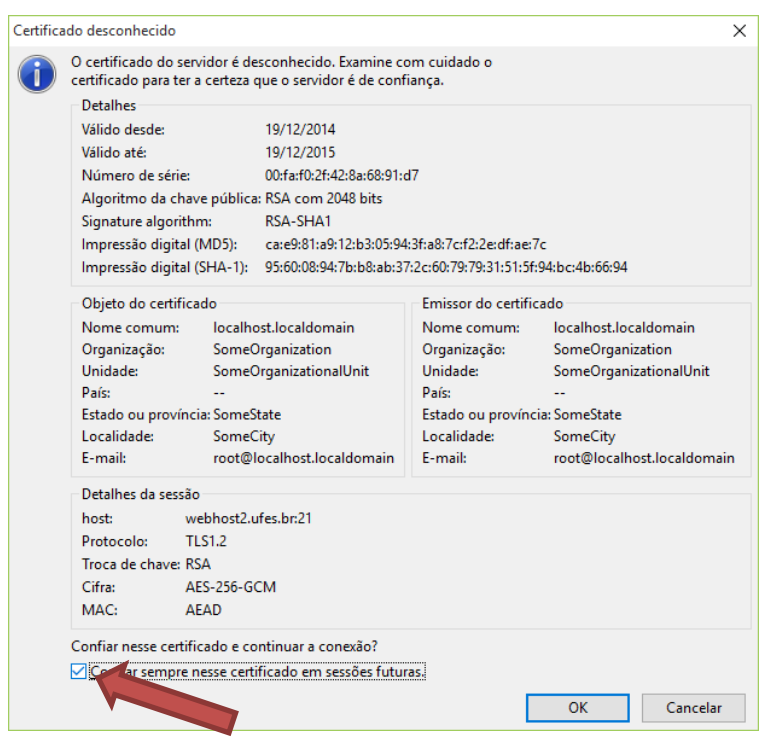

6. Se tudo estiver correto, na tela abaixo aparecerá a pasta "web" onde se encontram os arquivos públicos do site

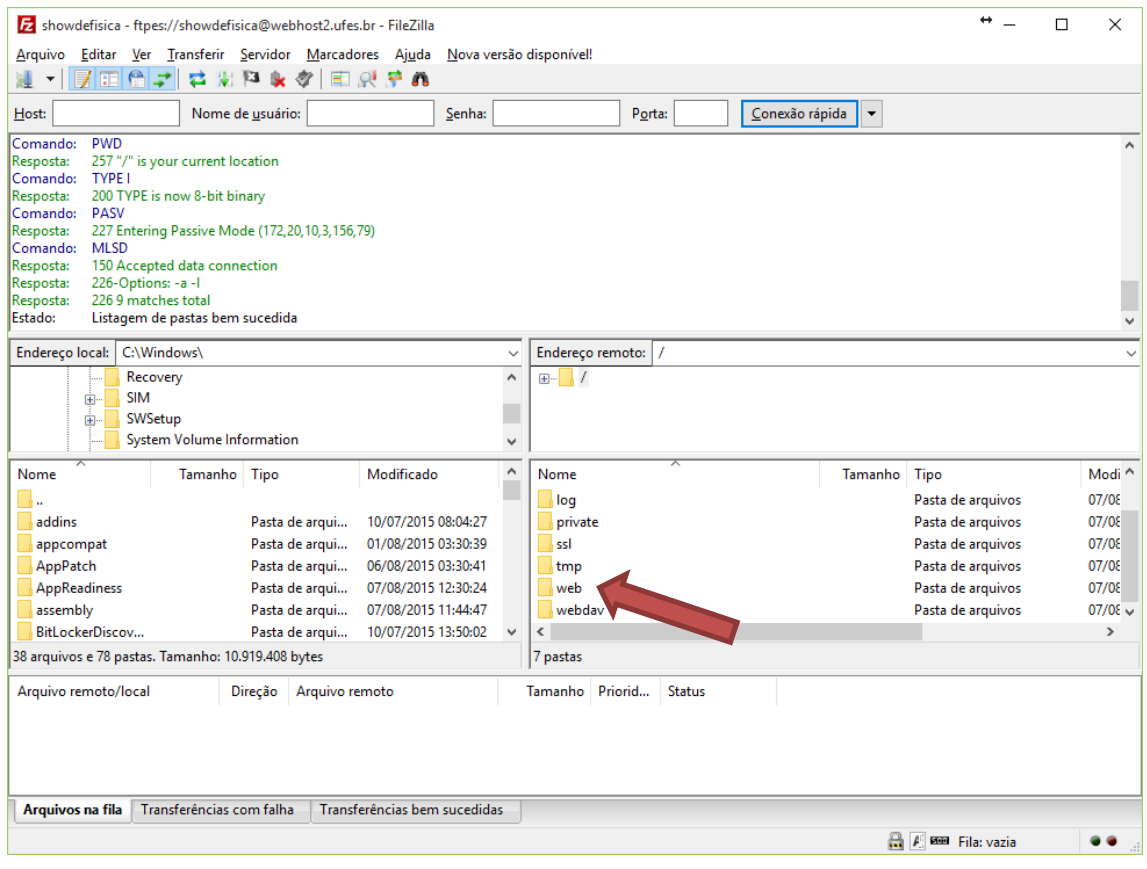